# Juniper SRX 日本語マニュアル 11. IDP の CLI 設定

© 2018 Juniper Networks

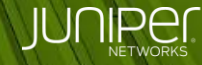

Engineering Simplicity

# はじめに

IDP の CLI 設定方法を説明します。

※手順内容は「SRX300」、Junos OS「15.1X49-D140」にて確認を実施しております。

2018年8月

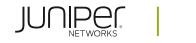

IDP

IDP シグネチャアップデートは、ライセンスが必要なサブスクリプションサービスです。 シグネチャをダウンロードして使用するには、IDP ライセンスをインストールする必要があります。 カスタムシグネチャのみを使用している場合は、IDP ライセンスは必要ありません。

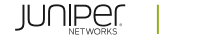

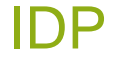

IDP ライセンスのインストール後、次の手順を実行して IDP シグネチャデータベースをダウンロードし、 インストールします。

① デバイスがインターネット接続が行える構成であるか確認

② シグネチャデータベースサーバへアクセスし、シグネチャバージョンを確認 この例でのバージョンは 2894

root> request security idp security-package download check-server Successfully retrieved from(https://signatures.juniper.net/cgi-bin/index.cgi). Version info:2894 (Detector=12.6.160161014, Templates=2894)

#### ③ シグネチャをダウンロード

root> request security idp security-package download

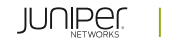

# ④ ダウンロードの進行状況を確認

root> request security idp security-package download status In progress:SignatureUpdate\_tmp.xml.gz 100 % 3822478 Bytes/ 3822478 Bytes

Successfully downloaded と表示されたら次の手順に進みます。

root> request security idp security-package download status Done;Successfully downloaded from(https://signatures.juniper.net/cgi-bin/index.cgi). Version info:2894(Tue May 16 11:54:08 2017 UTC, Detector=12.6.160161014)

# ⑤ 次のコマンドを実行してシグネチャ DB をインストール

root> request security idp security-package install

既存の実行中のポリシーが存在する場合、実行中の既存のポリシーを再コンパイルし、コンパイルされたポリシーを データプレーンにプッシュします。 したがって、プラットフォームとポリシーのサイズによっては、インストールに時間がかかることがあります。

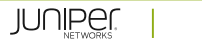

## ⑥ インストール進行状況の確認

Updating control-plane with new detector : successful root> request security idp security-package install status Done;Attack DB update : successful - [UpdateNumber=2894,ExportDate=Tue May 16 11:54:08 2017 UTC,Detector=12.6.160161014] Updating data-plane with new attack or detector : not performed due to no active policy configured.

UpdateNumber フィールドには、更新されたバージョン、シグネチャ DB がリリースされた日付が表示されます。

# ⑦ インストールされているシグネチャ DB のバージョンを確認

root> show security idp security-package-version Attack database version:2894(Tue May 16 11:54:08 2017 UTC) Detector version :12.6.160161014 Policy template version :N/A

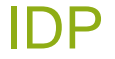

定義済みの IDP ポリシーテンプレートを提供しています。 まずは、Recommended という名前の定義済みポリシーを使用することをお勧めします。

# - 最新の IDP ポリシーテンプレートをダウンロード

root> request security idp security-package download policy-templates

#### ② ダウンロードの進行状況を確認

root> request security idp security-package download status In progress: Downloading ...

#### Successfully downloaded と表示されたら次の手順に進みます。

root> request security idp security-package download status Done;Successfully downloaded from(https://signatures.juniper.net/cgi-bin/index.cgi). Version info:2894

# ③ 次のコマンドを実行してポリシーテンプレートをインストール

root> request security idp security-package install policy-templates

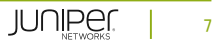

# IDP

## ④ インストール進行状況を確認

root> request security idp security-package install status Done;policy-templates has been successfully updated into internal repository (=>/var/db/scripts/commit/templates.xsl)!

#### Done と表示されたら次の手順に進みます。

### ⑤ ポリシーテンプレートを展開

root# set system scripts commit file templates.xsl root# commit

# ⑥ Recommended をアクティブなポリシーとして設定

root# set security idp active-policy Recommended root# commit

# アクティブな IDP ポリシーが Recommended であることを確認

root> show security idp status Session Statistics: [ICMP: 0] [TCP: 0] [UDP: 0] [Other: 0] Policy Name : Recommended Running Detector Version : 12.6.160161014

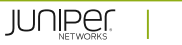

# IDP

#### ⑧ セキュリティポリシーで IDP ポリシーを有効化 この例は Trust ゾーンから Trust ゾーンへのすべてのトラフィックに対して IDP のチェックを行う設定です。

root# set security policies from-zone trust to-zone trust policy idp-app-policy-1 match source-address any destination-address any application any root# set security policies from-zone trust to-zone trust policy idp-app-policy-1 then permit application-services idp

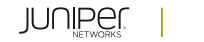

# IDP

# 設定の確認

```
root# show
security {
   policies {
         from
-zone trust to
-zone trust {
             policy idp
-app
-policy
-1 {
                 match {
                      source
-address any;
                      destination
-address any;
                     application any;
                 then {
                     permit {
                          application
-services {
                              idp
;
```
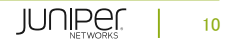